## Modélisation avec MOI3D d'un Anneau strié

On débute avec un profil fait avec une polyline sur la vue de face.

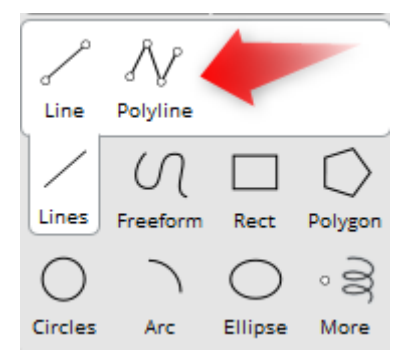

On se repose sur le centre du repère.

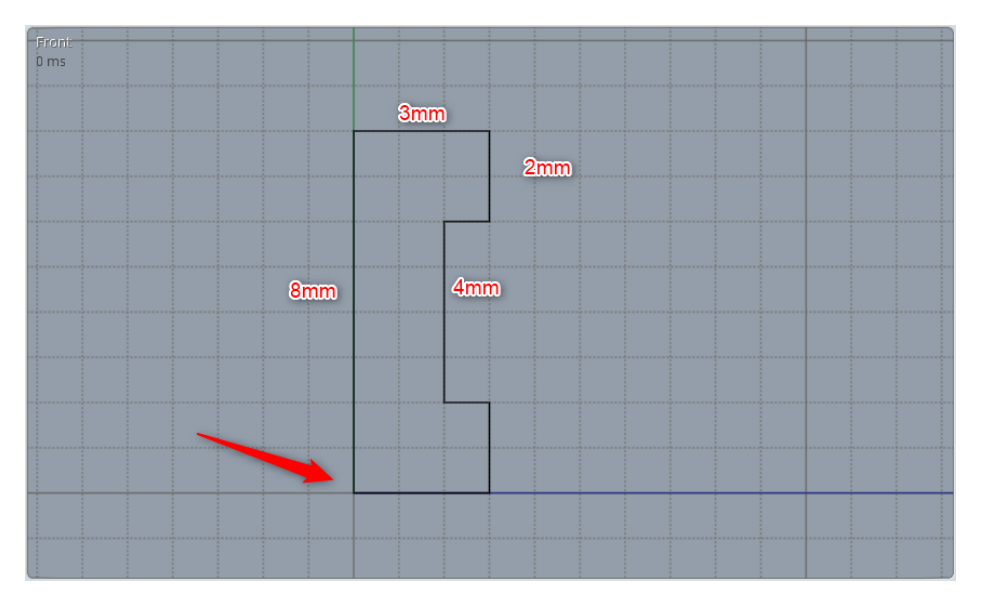

Cette polyline fera 8mm de hauteur sur 3mm de largeur. On fera ça pour simplifier le repérage et les côtes. Immédiatement, on peut réduire de 50% le profil en le sélectionnant et en lui donnant une hauteur de 4mm.

## On sélectionne cette « closedcuve ».

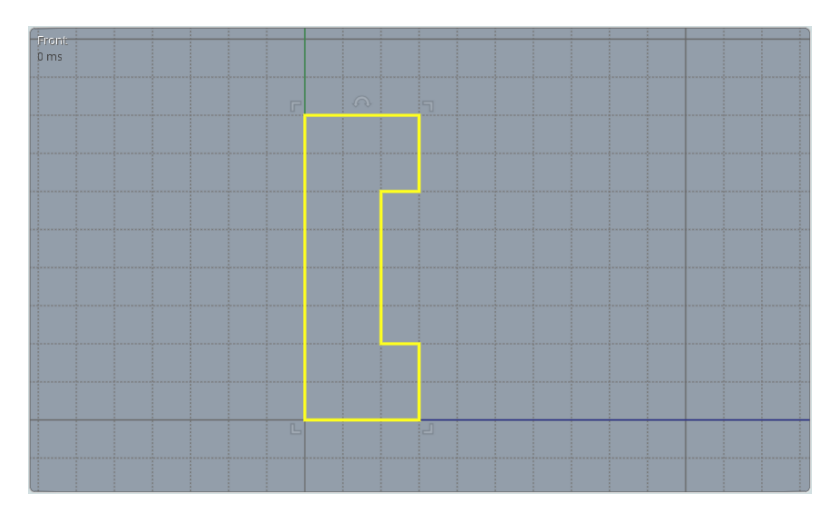

## On va lui donner le nom « profil » en cliquant sur unnamed

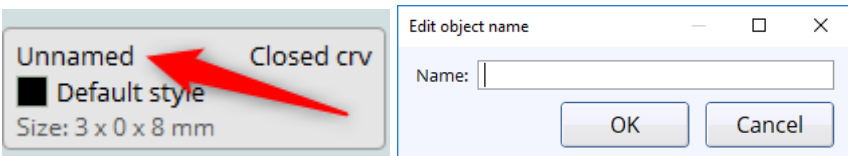

## Ensuite, on clique sur une côte et on donne une taille de 4

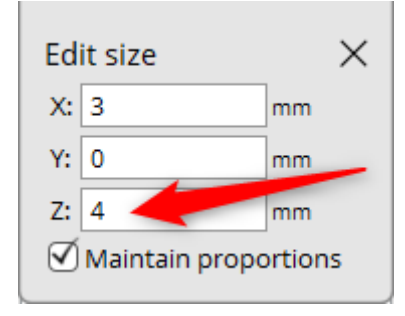

On peut replacer en le déplaçant le profil sur le repère pour simplifier la suite…

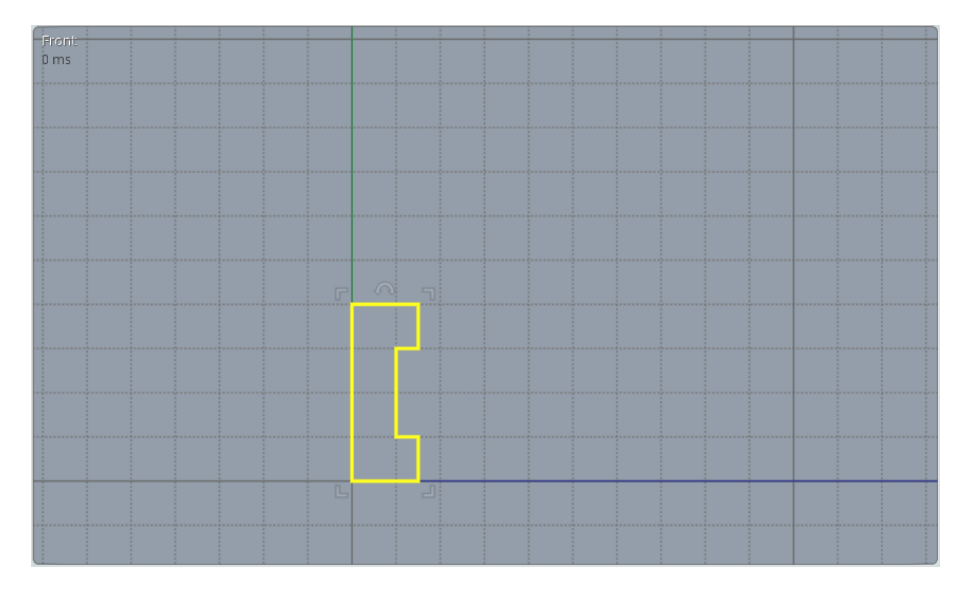

Nous allons ensuite tracer une ligne pour représenter le rayon nécessaire à cet anneau. On peut le nommer « rayon »…

Elle débute au centre du bord du profil et fait 10 mm (pour moi, car mon doigt a un diamètre proche de 2cm). Utilisez la moitié du diamètre du doigt pour lequel cet anneau est destiné…)

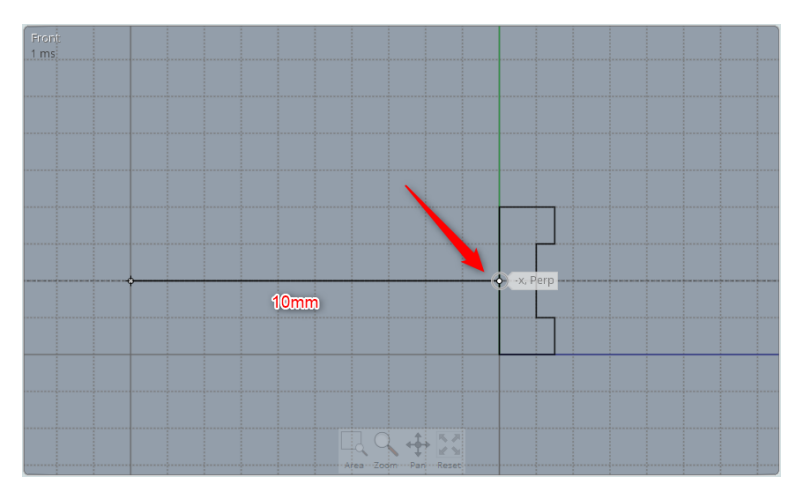

Sélectionnez l'objet profil en cliquant dessus ou en le sélectionnant dans la liste des objets nommés.

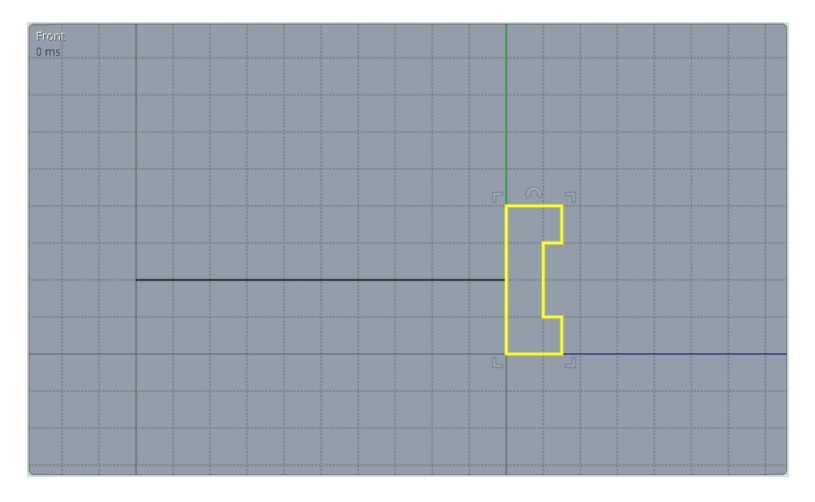

On passe ensuite par l'outil revolve. On définit l'axe de rotation en utilisant le point du bout du rayon et un second juste au dessus sur l'axe Z.

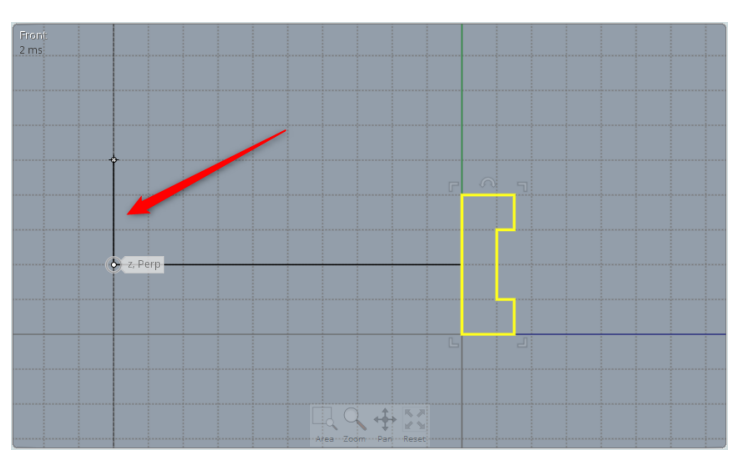

On obtient un premier jet de l'anneau

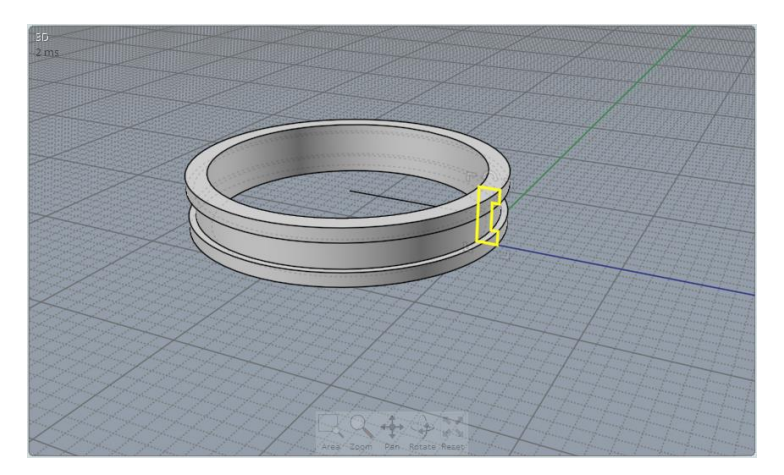

Nous allons dessiner un plan sur la vue de face avec une taille de 2 sur 2 que nous allons mettre ensuite à la bonne dimension.

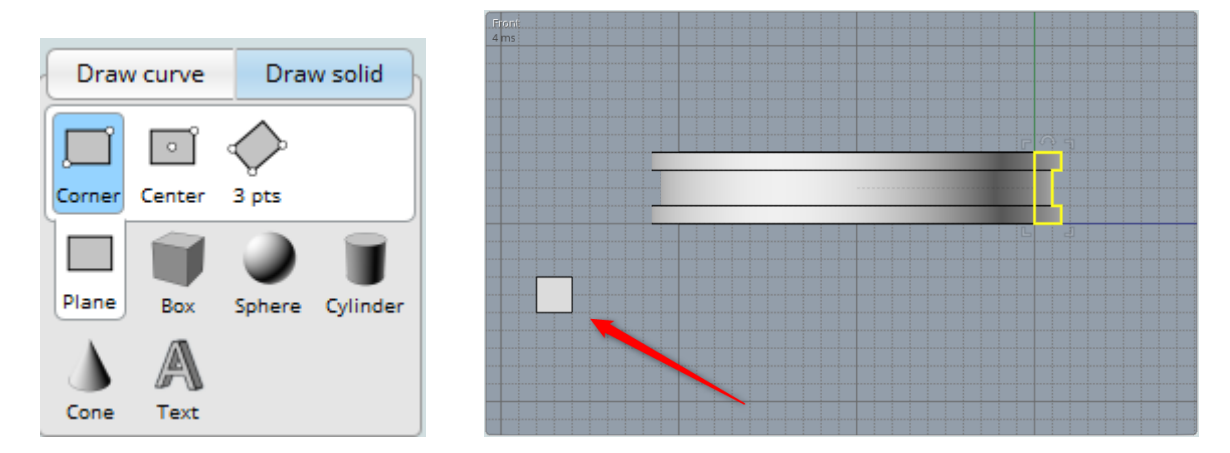

Nous allons le sélectionner et lui donner le nom « plan\_des\_spheres », puis nous allons changer sa taille pour qu'il fasse 60 mm sur 1mm. Pour faire cela il faut décocher « maintain proportions ».

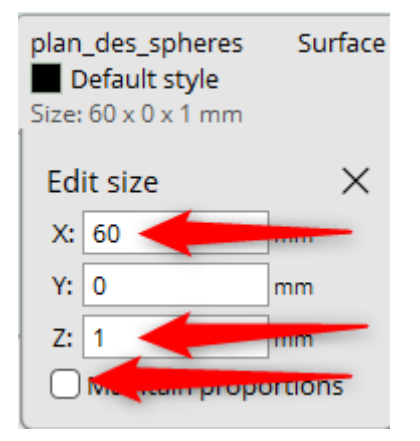

Vous pouvez déplacer cette bande pour rendre plus lisible votre création.

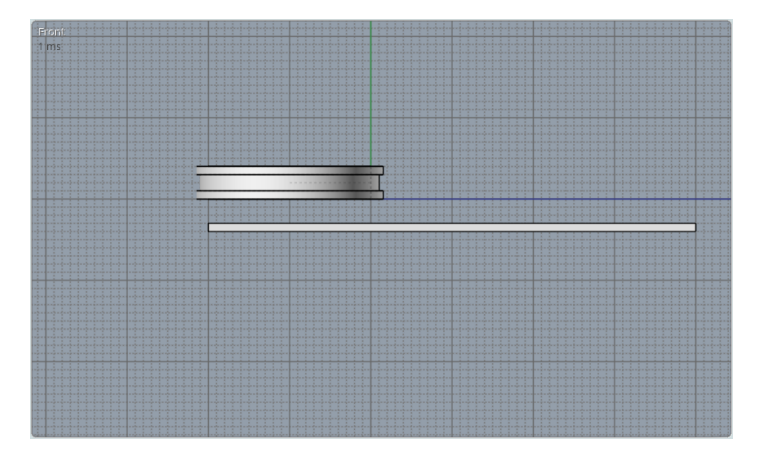

Nous allons ajouter une sphére en posant des repères sur le plan en créant en drag'n'drop les diagonales sur le premier carré.

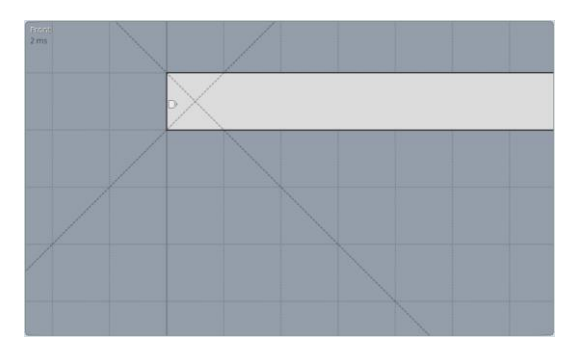

Le centre de ces diagonales va nous permettre de créer le centre le la spére dont la taille va être mise sur la tangente du plan.

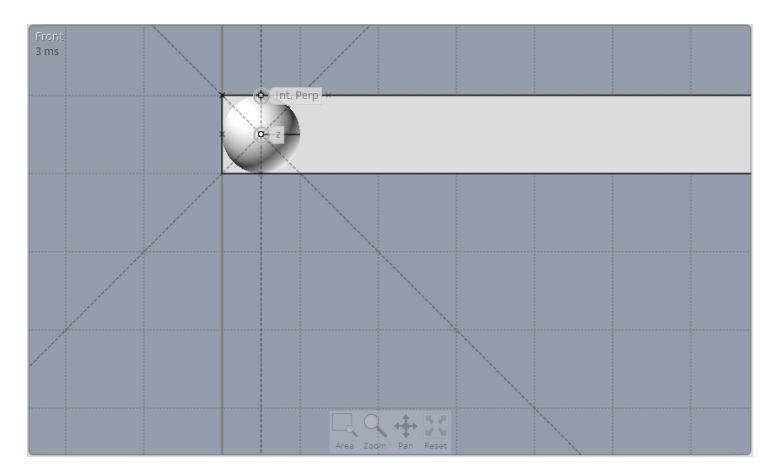

Nous allons nommer cette sphère pour nommer toutes les sphères que nous allons créer ensuite.

On sélectionne la sphére seule et on lui donne le nom « sphere » tout simplement…

Nous allons ensuite aller cherche l'outil de transformation « Array/Dir »

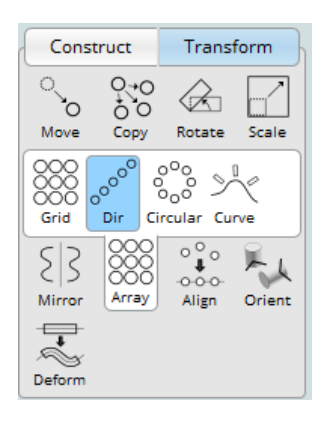

On sélectionne l'option Mode Extent,Count avec 60 items

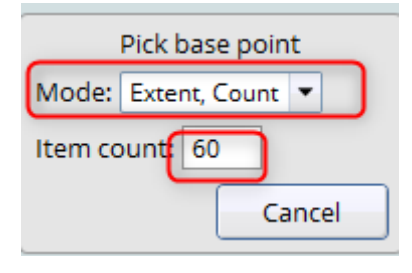

On clique sur le centre de la sphere et en utilisant à nouveau des repères, on place la fin sur le dernier carré du plan.

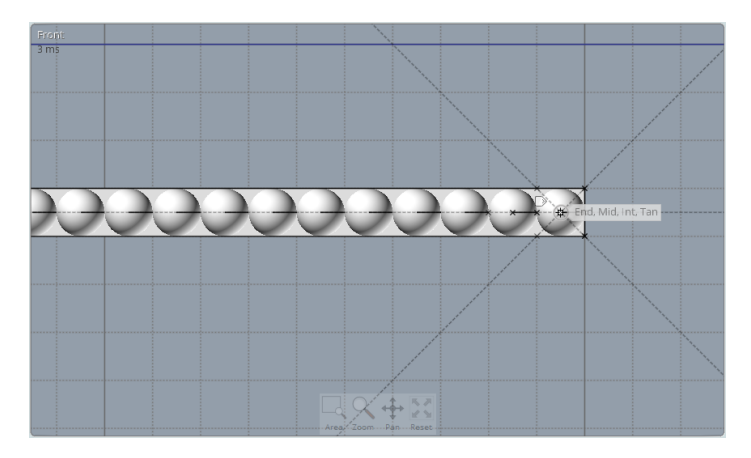

A présent, on peut avec la sélection d'objet sélectionner toutes les sphères.

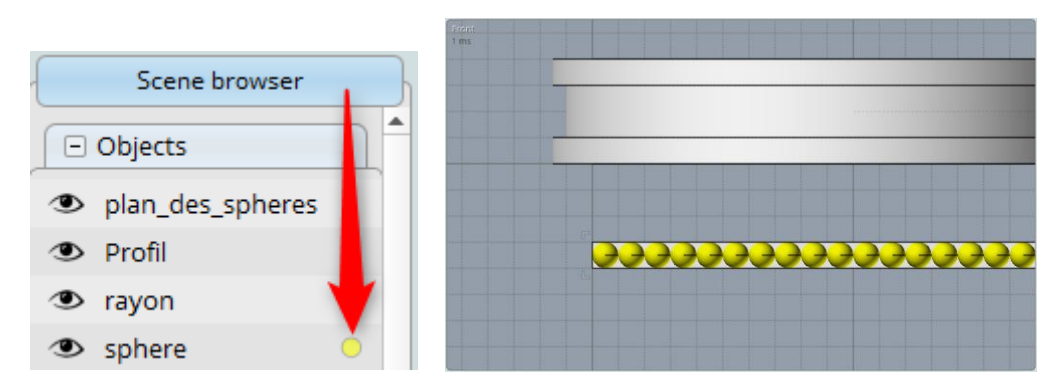

Nous allons utiliser l'outil « flow » sur ces sphères.

Il nous faut sélectionner le plan de départ et d'arrivée.

Le plan de départ sera l'objet plan\_des\_spheres et le plan d'arrivée, la surface externe centrale de l'anneau.

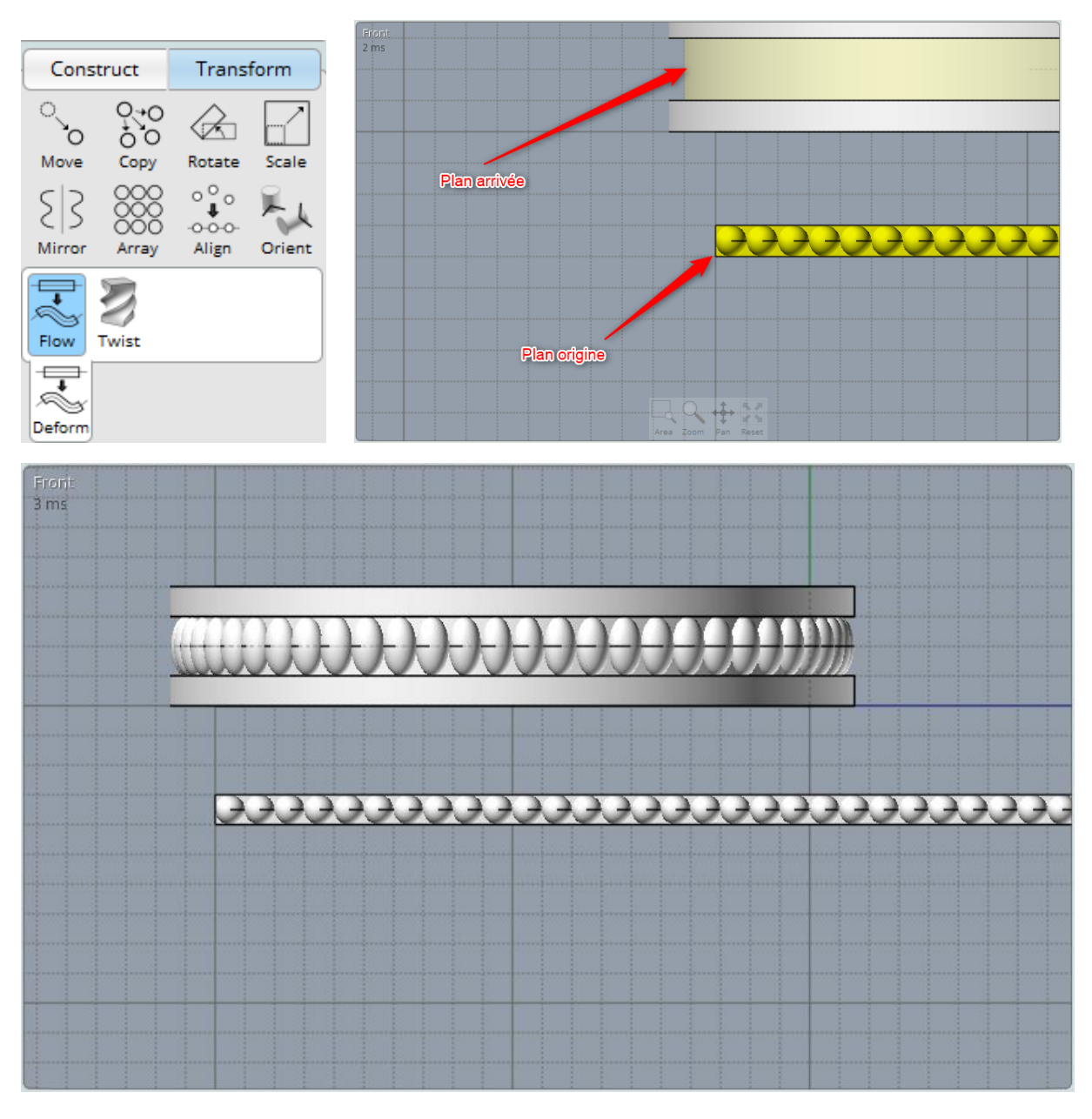

Nous allons cacher le rayon et le profil…

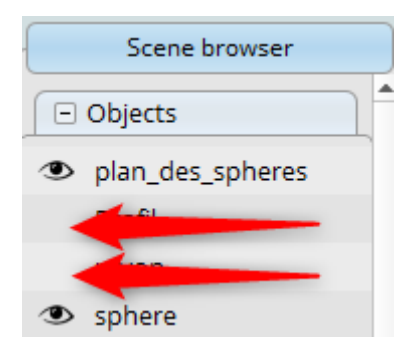

On sélectionne notre anneau et les sphères qui sont dessus avec un rectangle de sélection sur la vue de face.

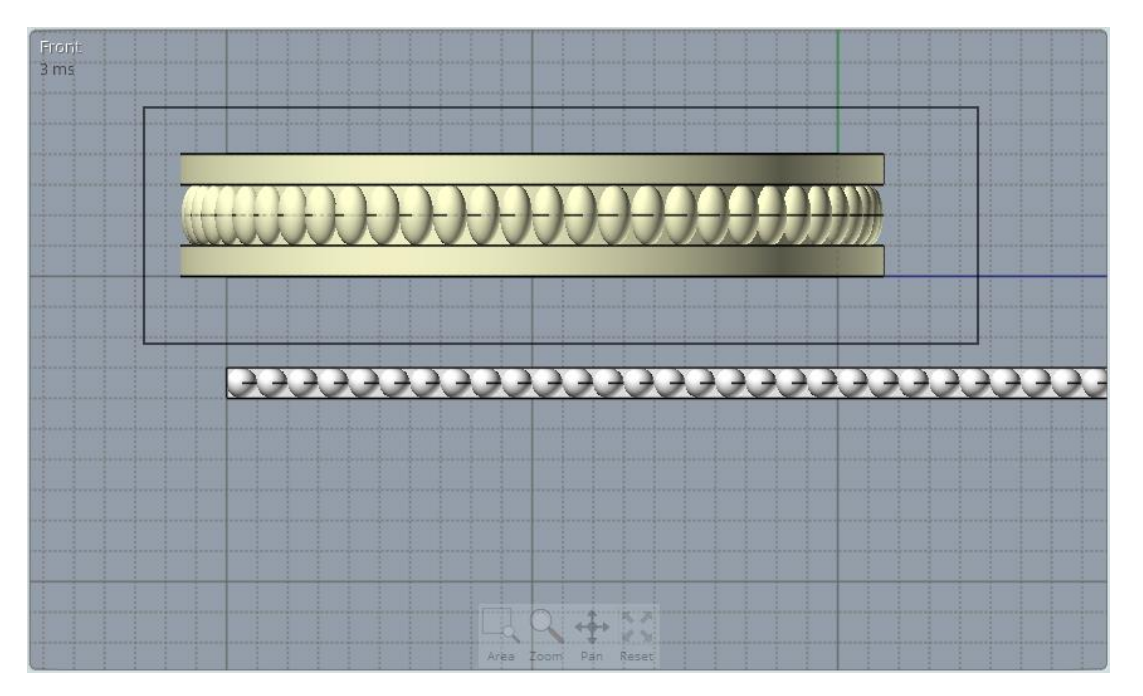

Puis on fait réapparaitre le rayon avec lequel nous allons faire un axe de rotation pour le « twist »

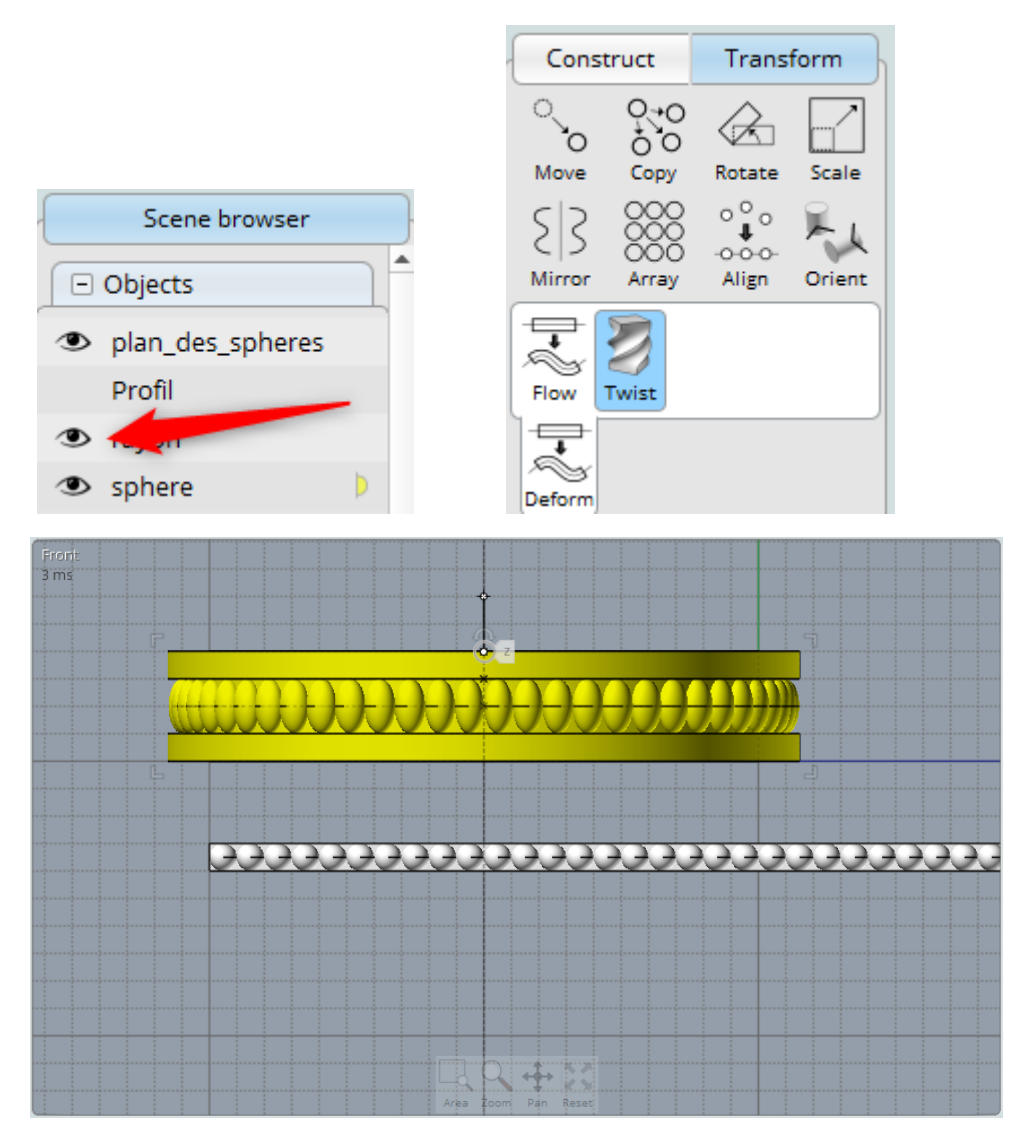

On utilise un angle de 15°… et on valide…

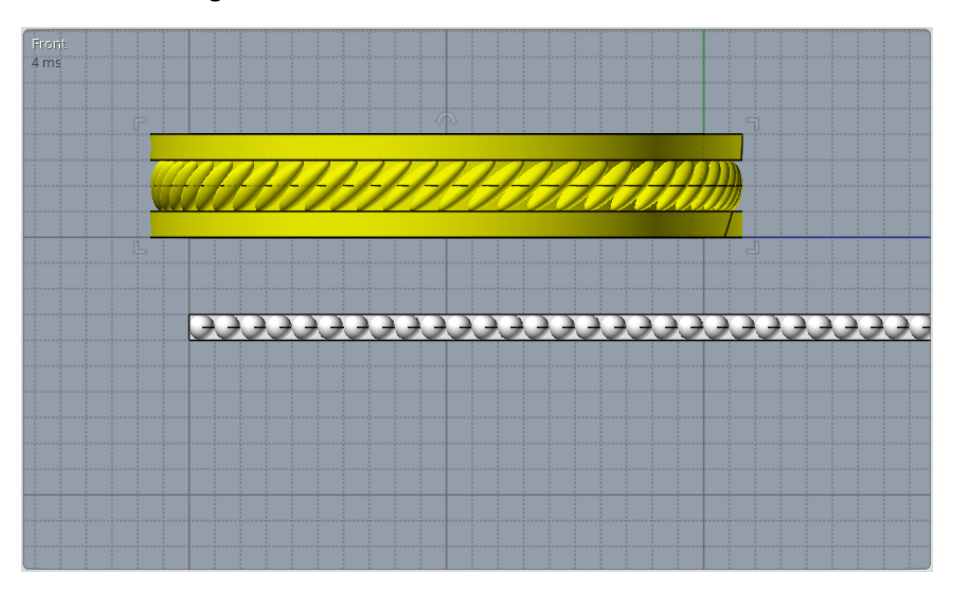

On sélectionne l'anneau seul avant de faire un petit filet de 0,2mm

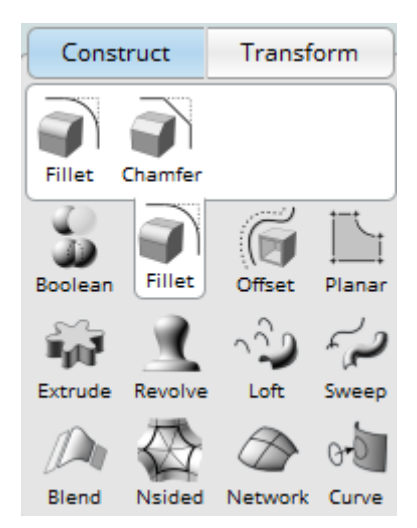

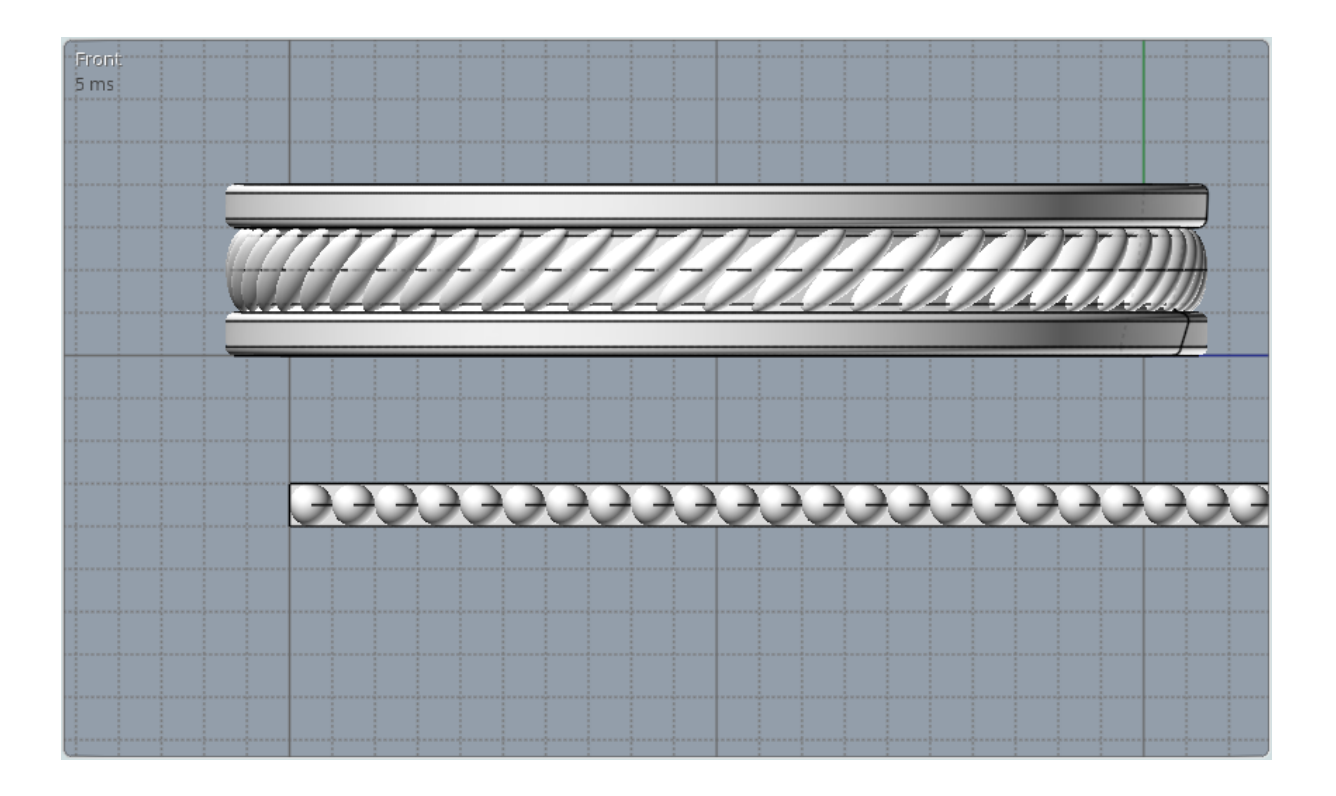

Il nous reste à exporter au format STL en choisissant un paramétrage qui sera très précis tout en limitant le nombre des faces

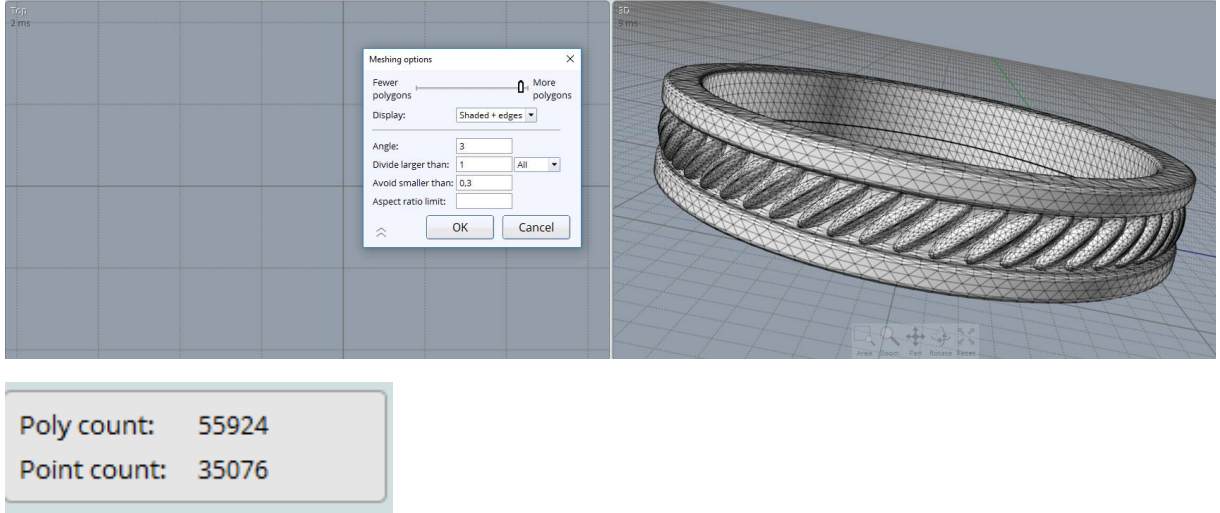

Vous pouvez imprimer ou faire imprimer cet anneau (si vous le voulez en métal par exemple…).